## Patient Instructions for Downloading/Accessing ZOOM Telehealth Visits: COMPUTER OPTION

- 1. Go to your internet browser on your computer and type in the search box "zoom.us" and press "enter".
- 2. Select "Join a Meeting" in the upper portion of your screen and enter your given "Meeting ID". Press "Join". Your computer MAY want you to download ZOOM if so, press "run" when you see a white pop-up window at the bottom of your screen.
- 3. You will see a screen that will let you know your provider has not yet entered the meeting. Once they do, your computer will want you to "Join with Video" and "Connect using Internet Audio". This is necessary to select in order to see and hear your provider for your visit.
- 4. You should now see yourself and your provider on your computer screen and can start your telehealth visit. Your provider will end the visit when it is over, or you can select "end meeting" in red writing at the lower right-hand corner of your screen.

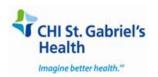